# **Så här kommer du igång med appen**

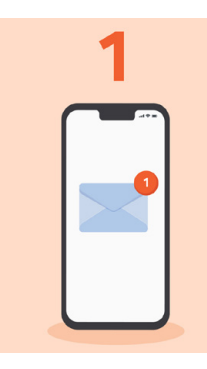

## **SMS från Zesec**

Du kommer att få ett SMS från Zesec med länk som leder till App Store eller GooglePlay.

Om du av misstag raderat SMSet kan du ladda ner Zesecappen själv.

### **Ladda ner Zesec-appen**

Följ länken i SMSet och ladda ner appen.

zerec

Första gången du öppnar appen måste du ge tillåtelse för kamera, batterioptimering och mikrofon.

# **Skapa ditt konto**

Tryck "skapa konto". Skriv in ditt mobilnummer och godkänn personuppgiftspolicyn.

Skriv in verifieringskoden som du får via SMS.

Fylla i ditt namn, din e-post och välj lösenord. Bekräfta för att skapa kontot.

**OBS!** Du kan bara skapa ett (1) konto per mobilnummer och e-post.

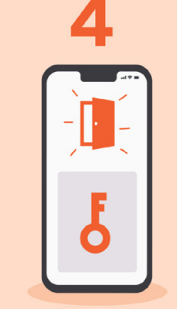

#### **Logga in i appen och öppna dörrar**

Inloggad kommer du se dörrar du har åtkomst till. Trycka på "nyckel-knappen" för att öppna.

Du kan ändra din profilbild och namn genom att klicka på den runda "grå profilen" i övre vänstra hörnet.

Du kan endast skicka nyckel om du tilldelats den rättigheten av administratör. Visas inga nycklar saknar du den rättigheten.

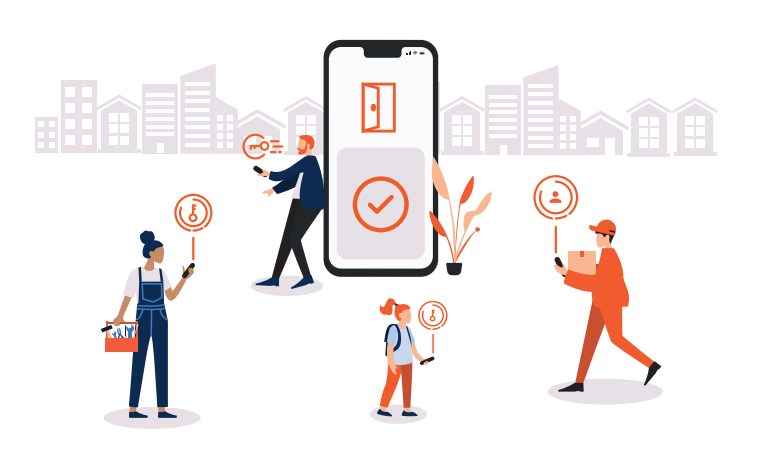

## zerec

**Viktig information till användare**

1. Om du inte fått SMS om att ladda ner appen, kontakta din admininstratör på företaget eller bostadsrättsföreningen.

2. Om appen inte fungerar som avsett kan det bero på att du inte gett nödvändiga tillåtelser. Du kan ändra detta i din smartphone under inställningar.

För att ändra inställningar, gå in under appar, välj Zesec-appen och ge tillåtelse för kamera, plats, mikrofon och enheter i närheten.

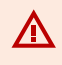

Vi stödjer tre generationer av iOS och Android. Vilket betyder för: - iOS 16, 15, 14.

- Android v33, v32, v31

Vi stödjer inte Huawei då deras androidversion är av äldre modell.